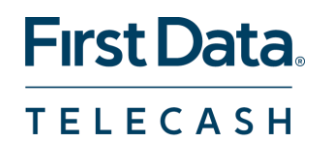

# SOFORT Banking in First Data Internet Payment Gateway

### **Boarding procedure -**

### **Step-by-Step Manual**

To activate the **SOFORT Banking** as a new payment method in our IPG, please perform the following steps:

# 1 Registration

Begin with the registration process, please follow the given link and complete the registration by SOFORT GmbH:

- <https://www.sofort.com/register/telecashretail> choose this link when you are provider of physical goods, travel or tickets and pay only 0.8% per transaction and no additional transaction fee, no monthly fee nor registration fee
- <https://www.sofort.com/register/telecashdigital> choose this link when you are provider of digital goods and pay only 1.8% per transaction and no additional transaction fee, no monthly fee nor registration fee.

# 2 Generate a project

After the registration process is completed, please generate a project.

Go to the left side menu to the *Project*s section and click on the link *New project*, choose SOFORT Gateway project by clicking on the button *Create SOFORT Gateway project*.

# 3 Project configuration

Please proceed with your project configuration where you have to fill in the fields available on the next pages.

Please note that the fields marked with a \* are mandatory fields of SOFORT Banking and therefore must be filled out in addition.

Start with the tab *Base settings* and specify all the required data in the following sections*.*

#### **GENERAL SETTINGS**

- · Fill in the name of the Online Shop in *Project name*
- · Select *TeleCash IPG (Payment Service Provider)* as *Shop system*.
- · Select *Industry* and enter the URL of your *Website*

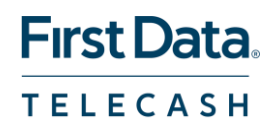

#### **BANK ACCOUNT**

· Enter the details of the bank account where you want to receive the money of your customers that pay via SOFORT Banking

#### **PAYMENT SETTINGS**

· Activate SOFORT Banking

Please save this project, after you have completed all fields.

If you want to receive an email with every status change of a SOFORT Banking transaction (initial creation, refund etc.) you can define an email notification.

Go to the tab *Extended Settings* where you will find the link *Notifications*. Click on *Add new notification* and select the tab *Email with payment status*. Here you can define which email address should be used, which status you want to be notified on and in which language you want to receive the email.

### 4 Activation

Please enter the SOFORT API Key into the Virtual Terminal of your **Internet**

#### **Payment Gateway.**

Therefore use your personal login credentials to enter the **Virtual Terminal**. Then go into the *Customisation* section to enter and save the **SOFORT API Key** into the *SOFORT banking Setup* of the Virtual Terminal.

Please bear in mind to update and save the SOFORT API Key in the Virtual Terminal in case

the API Key changes.

To find the required information go to the left side menu in section **Services** of your **SOFORT Portal** and choose the link **API Key**.

© 2019 FirstData. Alle Rechte vorbehalten